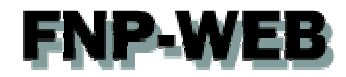

# Mac Mail メール設定ガイド

Ver.1

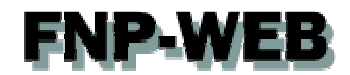

### 目次

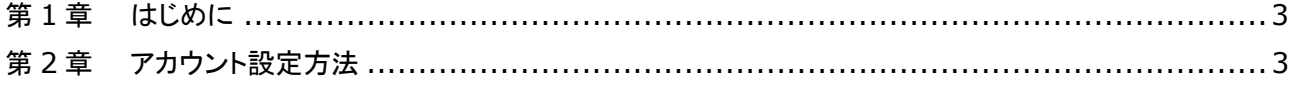

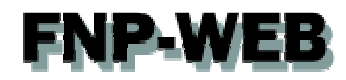

#### 第1章 はじめに

このガイドでは「Mac Mail 5.2」のアカウント設定方法をご案内いたします。

第2章 アカウント設定方法

1.

「Mac Mail」を起動後、「ファイル」「アカウントを追加」をクリックします。

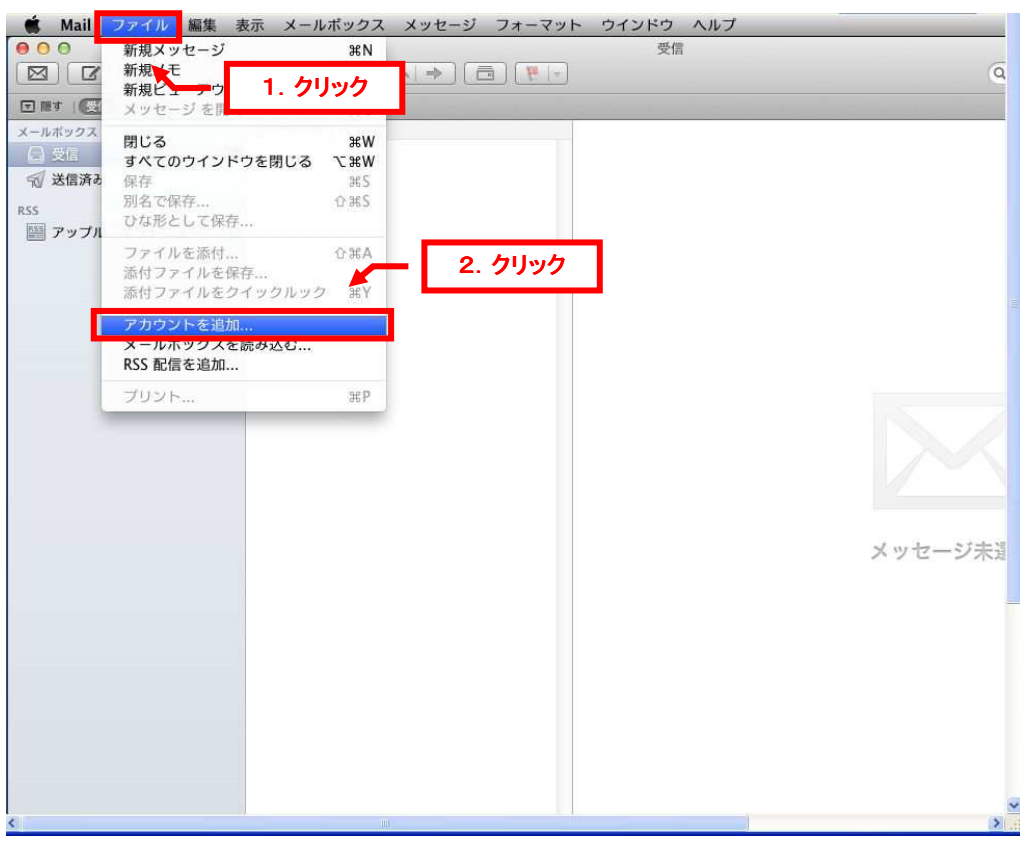

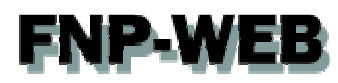

2.

「アカウントを追加」が表示されましたら、下記情報を入力後、「続ける」をクリックします。

- ・氏名:差出人のお名前を入力します
- ・メールアドレス:設定されるメールアドレスを入力します
- ・パスワード:アドレス作成時に設定したパスワードを入力します

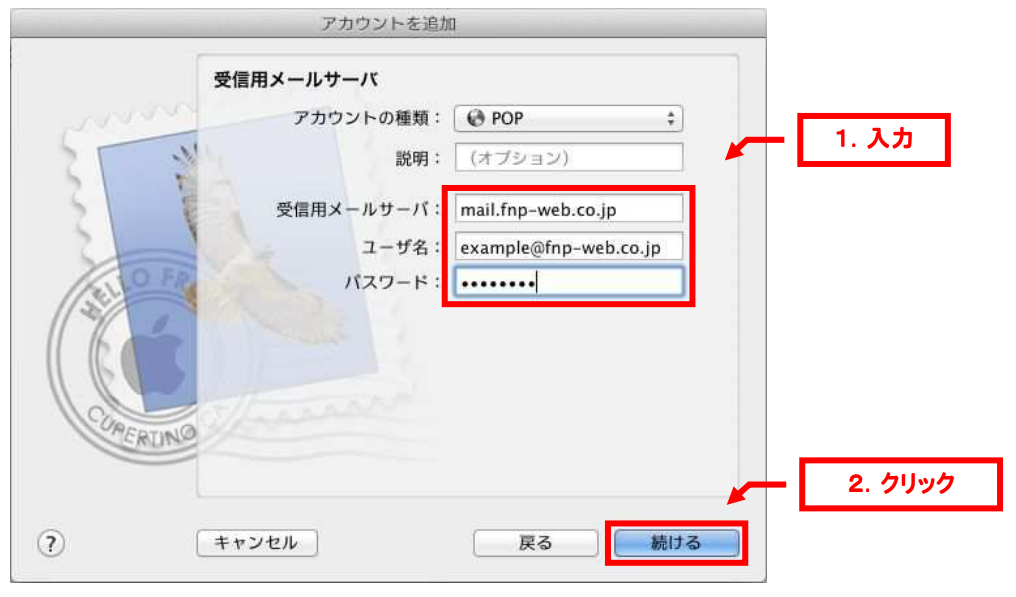

3.

「受信用メールサーバ」が表示されましたら、下記情報を入力後、「続ける」をクリックします。

・アカウントの種類:「POP」を選択します

・受信用メールサーバ:mail.お客様のドメイン

※ここでは例として「mail.fnp-web.co.jp」と入力しています

・ユーザ名:メールアドレスを入力します

・パスワード:アドレス作成時に設定したパスワードを入力します

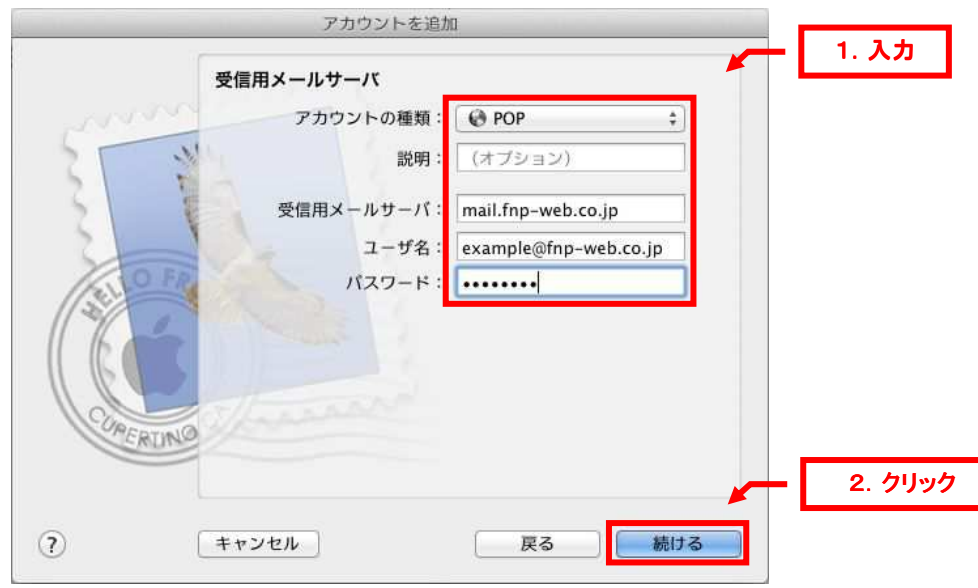

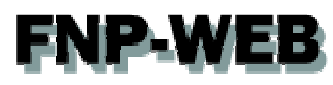

4.

「受信メールのセキュリティ」が表示されましたら、「SSL(Secure Sockets Layer)を使用」にはチェックを入れず

#### 「続ける」をクリックします。

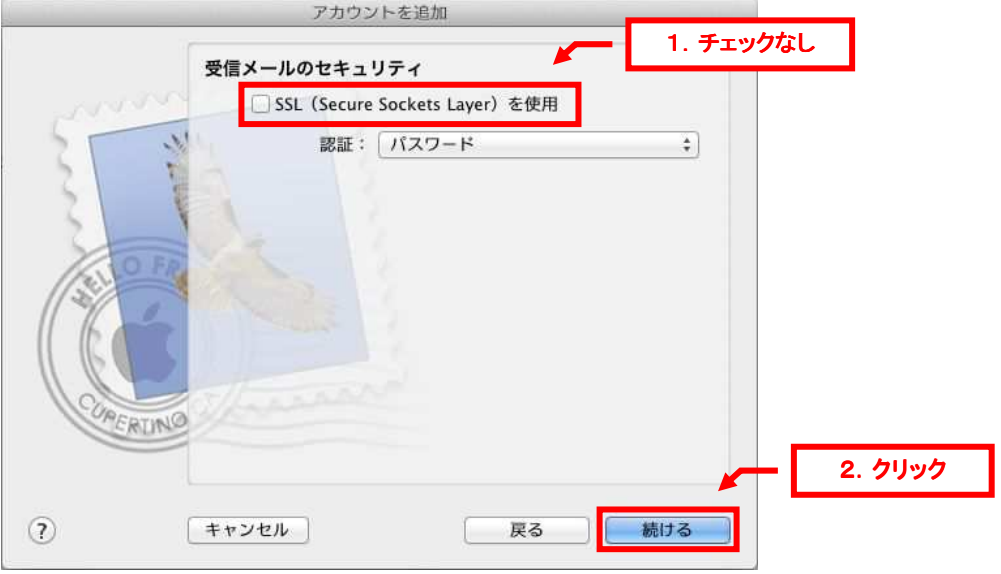

5.

「送信用メールサーバ」が表示されましたら、下記情報を入力後、「続ける」をクリックします。

・送信用メールサーバ:mail.お客様のドメイン

※ここでは例として「mail.fnp-web.co.jp」と入力しています

・認証を使用:チェックを入れます

・ユーザ名:メールアドレスを入力します

・パスワード:アドレス作成時に設定したパスワードを入力します

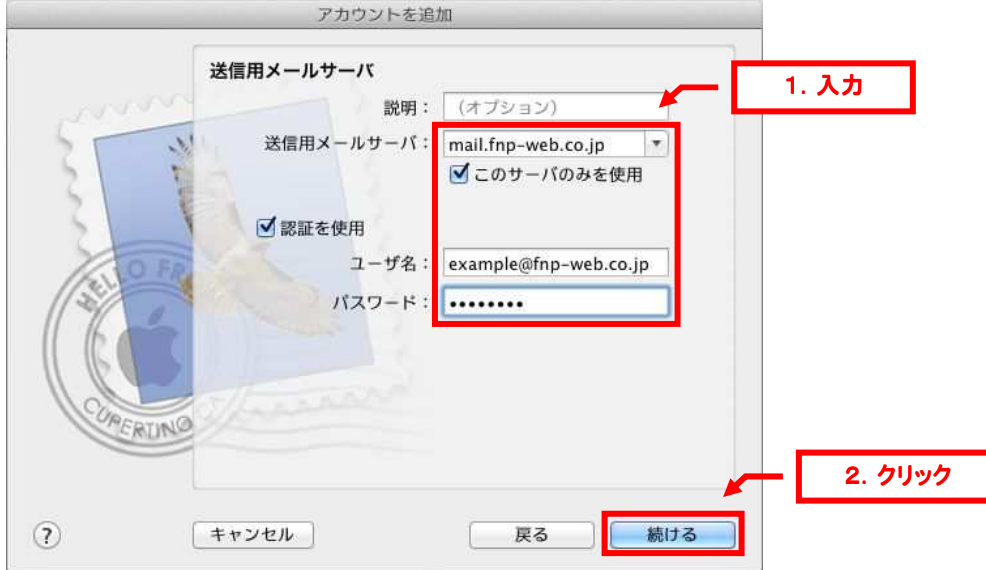

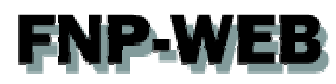

6.

「送信メールのセキュリティ」が表示されましたら、「SSL(Secure Sockets Layer)を使用」にはチェックを入れず

#### 「続ける」をクリックします。

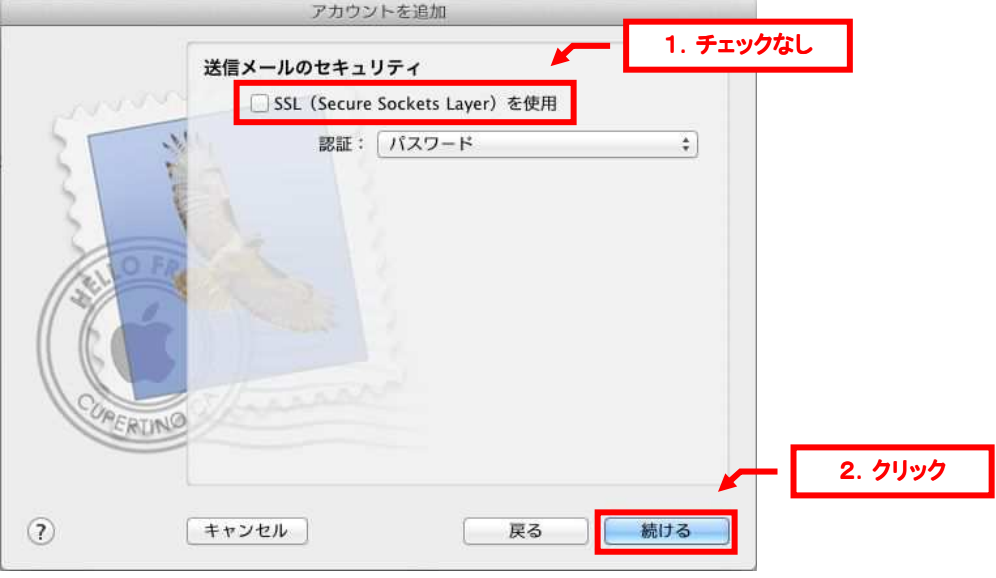

7.

「アカウントの概要」が表示されましたら、「アカウントをオンラインにする」にチェックを入れて、「作成」をクリックします。

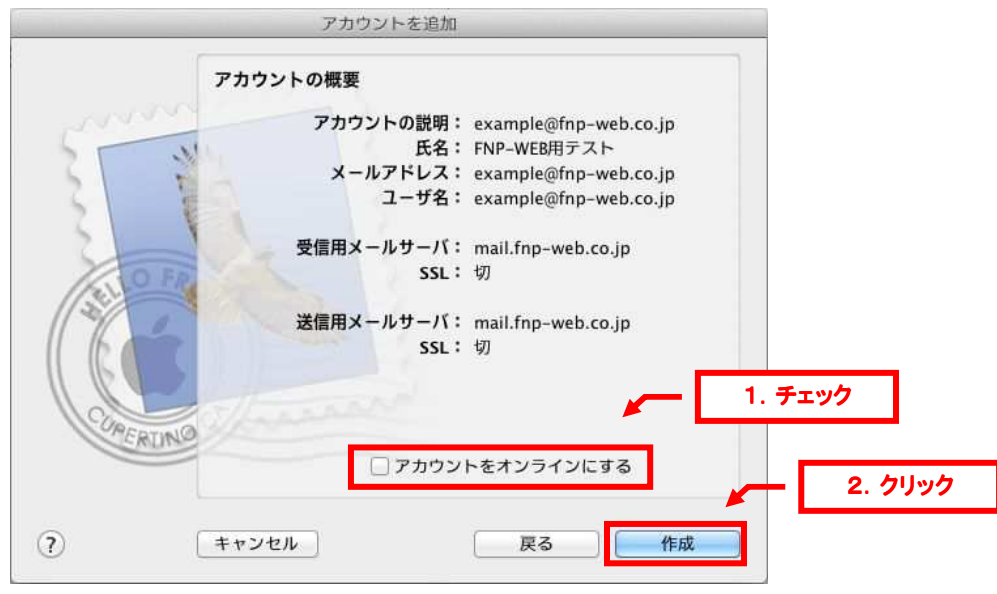

以上でアカウントの設定は完了です。

## **FNP-WEB**

#### ご注意

- 本書の内容の一部または全部の無断転載を禁じます。
- 本書の内容は予告無く変更することがあります。
- 本書内で使用している画面キャプチャーはお客様の環境によって異なる場合があります。
- その他の商品名、会社名は各社の商標または登録商標です。

2012 年 3 月 第 1 版発行

〔お問い合わせ先〕 **FNP-WEB** 事務局 電話番号:**06-6231-8882** (受付時間:平日 (受付時間:平日 **9:00**~**18:00**) ※土日祝除く **FAX** 番号:**06-6231-8882 URL**:**http://www.fnp-web.com/ e-mail**:**info@fnp-web.jp**